# **Infos zur Mitgliedschaft und Kurse:**

- 1. Ihr Persönliches Login ist immer gleich und kann für die nächsten Jahre weiterverwendet werden.
- 2. Für das neue Jahr müssen Sie die Mitgliedschaft erneut beantragen/Anmelden.
- 3. Sie können auch nur Mitglied sein ohne Kursteilnahme.
- 4. Sobald Sie sich schon einmal als G.A.I.Z Mitglied Angemeldet haben können Sie mittels Ihrem Login einfacher die Mitgliedschaft wieder beantragen/Anmelden. \*siehe Manual (Mitglied werden / Schritt 3)
- 5. Mitgliedschaft Rechnung und Kurs Rechnung erhalten Sie separat via Email.

# **Mitglied werden**

- 1. GAIZ Website öffnen  $\rightarrow$  www.gaiz.ch
- 2. Skischule + Skikurse  $\rightarrow$  Anmeldung

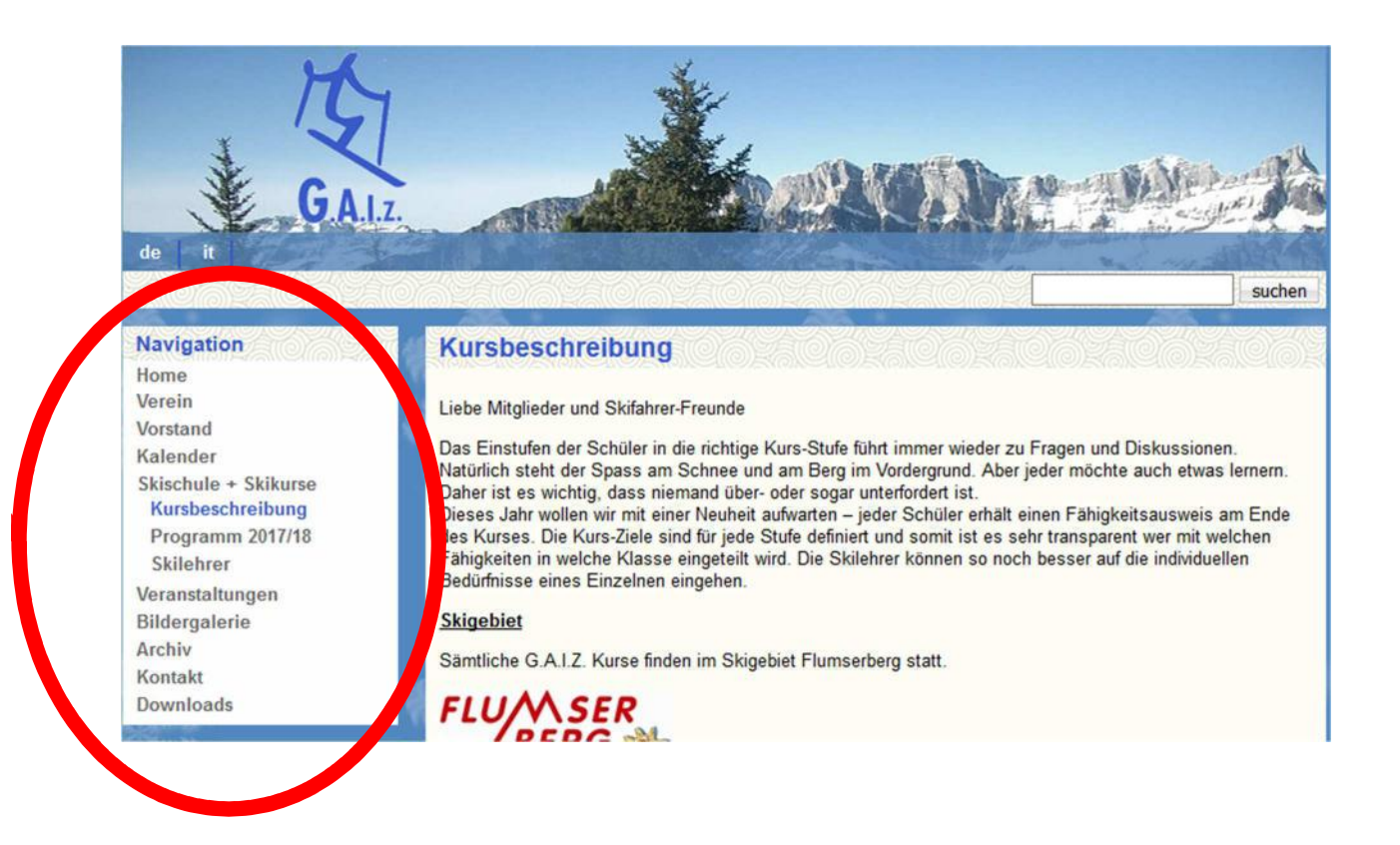

- 3. Wenn (Ich) schon Mitglied bin  $\rightarrow$  Login
- 4. Wenn (Ich) noch nicht Mitglied bin, dann auf  $\rightarrow$  Mitgliedschaft **3**

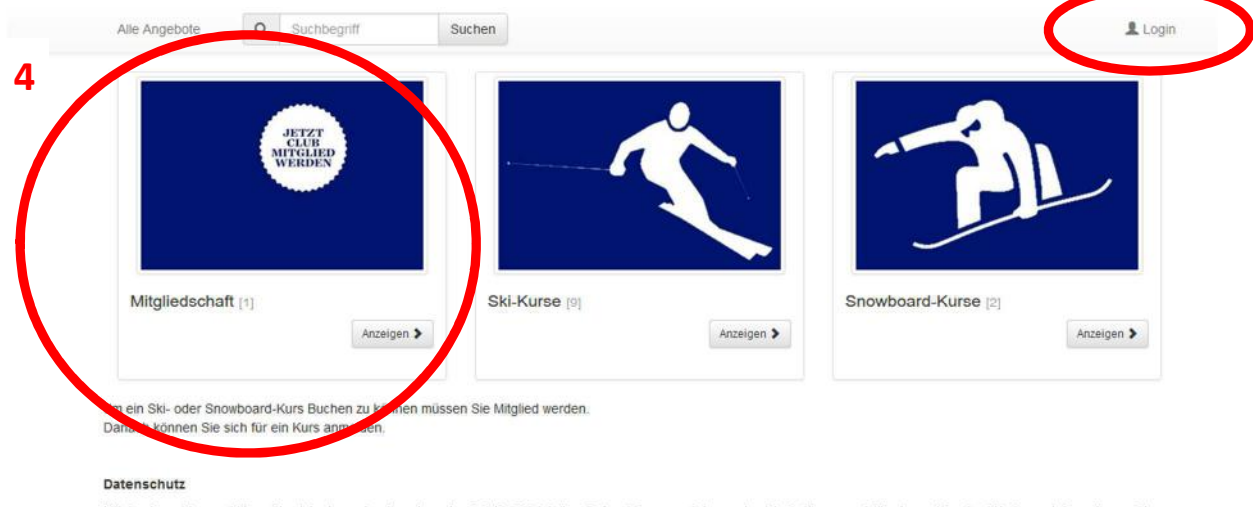

Mit der Anmeldung erklären Sie sich einverstanden, dass der G A.I.Z-Skiclub ihre Daten (Personendaten, gebuchte Anlässe usw.) für eigene Zwecke (Werbung, Informationen über neue Angebote usw.) verwenden kann. Der G A.I.Z g

Garantierte Durchführung / A Gestartet, Einstieg noch möglich

## 5. Mitgliedschaft  $\rightarrow$  Jetzt anmelden

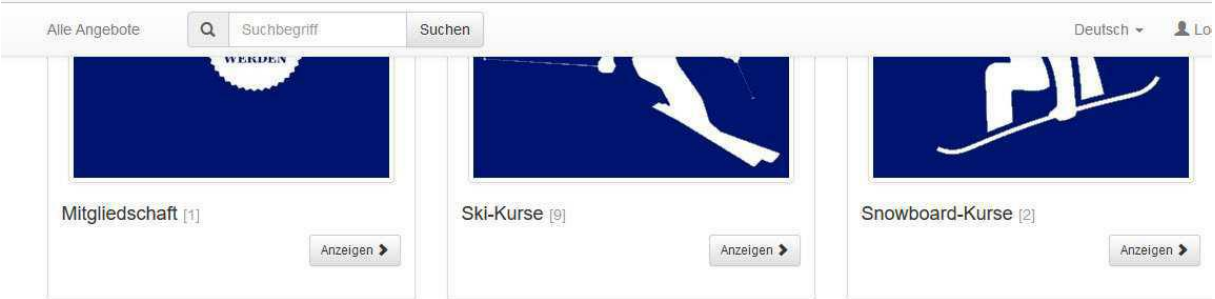

Sie erhalten nach der Mitgliedschaft Anmeldung via E-Mai Ihr persönliches Login. Damit können Sie sich für einen Ski-/Snowboardkurs Anmelden.<br>(Weiter Infos finden Sie im PDF-Dokument /Allgemein Infos

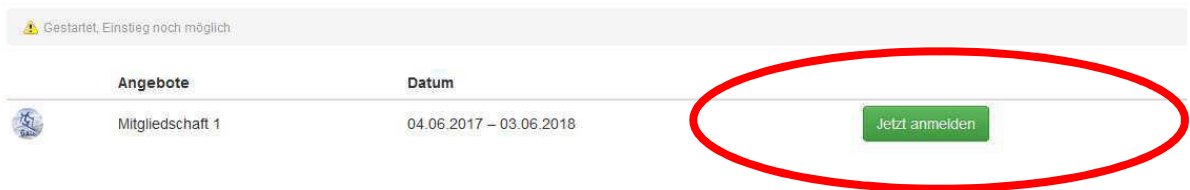

### 6. Jetzt Anmelden

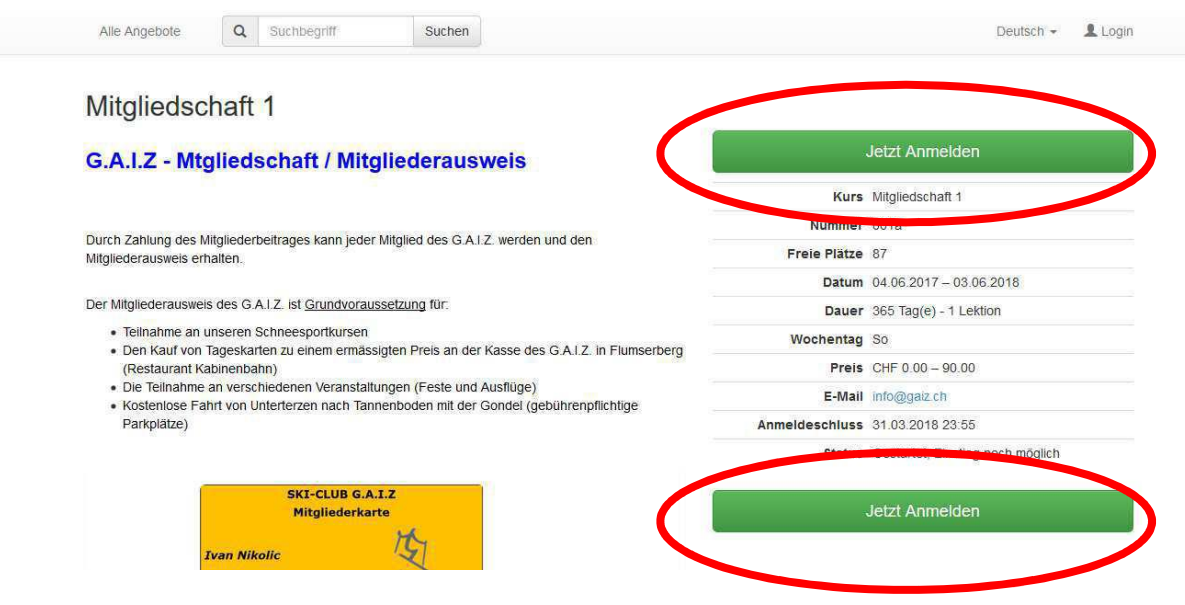

#### 7. Kategorie Auswählen  $\rightarrow$  weiter

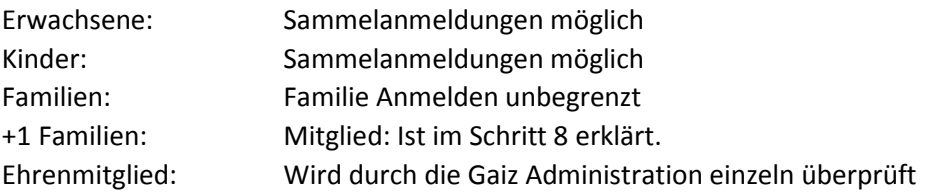

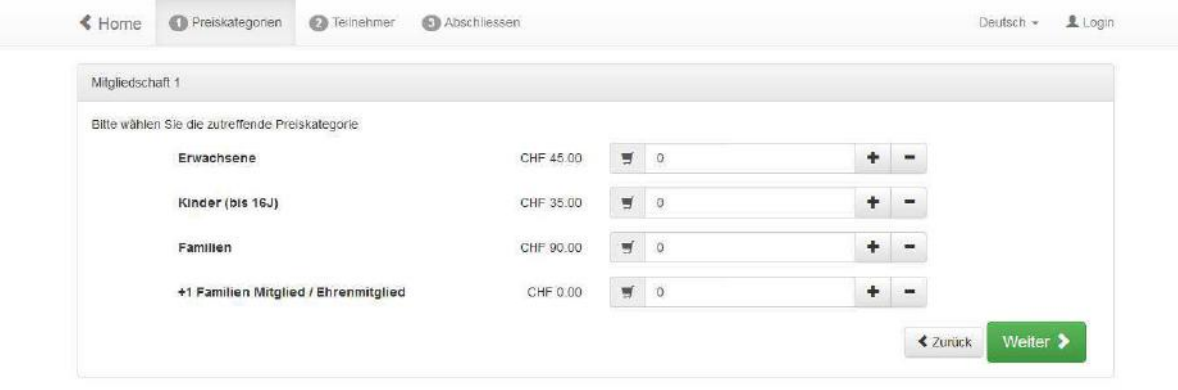

- 8. (ohne Login) Für Familie  $\rightarrow$  Alles ausfüllen  $\rightarrow$  weiter
	- 1. Kategorie überprüfen
	- 2. Weitere Person hinzufügen
	- 3. Preis Kategorie auf (0.00 CHF +1 Familien Mitglied / Ehrenmitglied) setzten

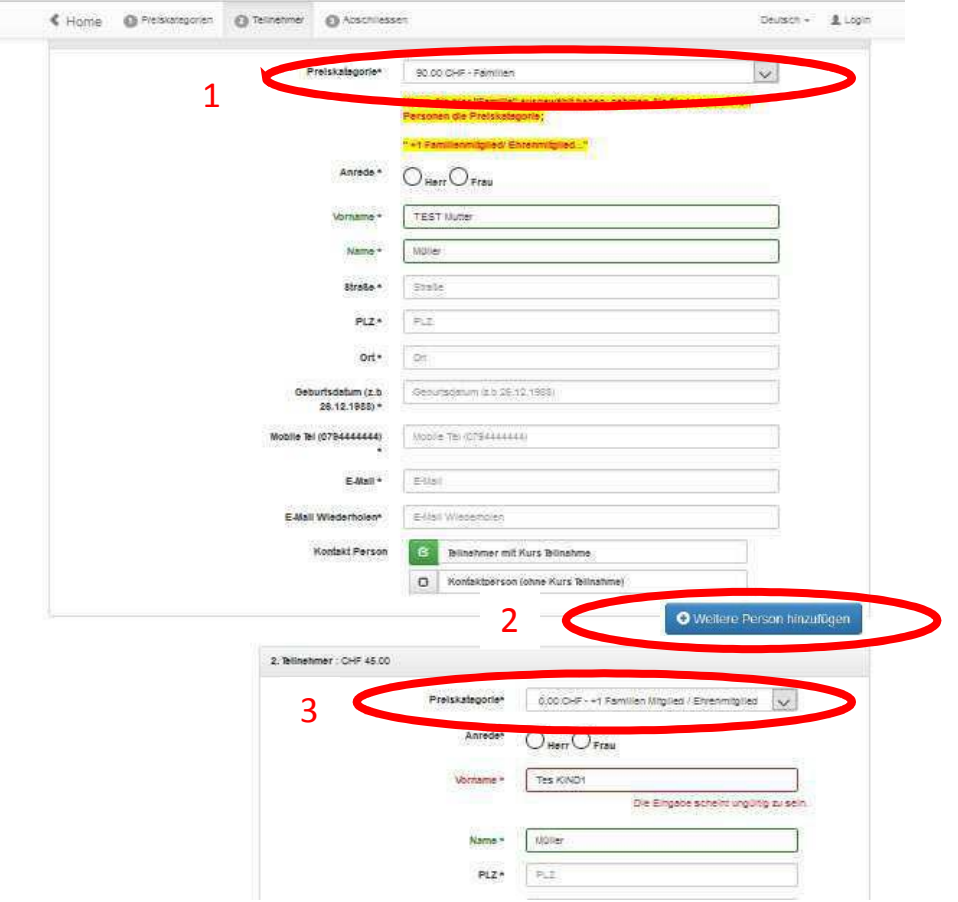

- 9. (mit vorhandenen Login) Für Familien  $\rightarrow$  alles ausfüllen  $\rightarrow$  weiter
	- 1. Mit Ihrem Login sind Sie schon Angemeldet (von Schritt 3, Seite 1) (weiter Person hinzufügen drücken)
	- 2. Preiskategorie auf (0.00 CHF +1 Familien Mitglied / Ehrenmitglied) setzen
	- 3. Ihre Name Eingeben (z.B. Kündig)
	- 4. und auf Identifizieren drücken und Ihr Kind/Partner wählen.

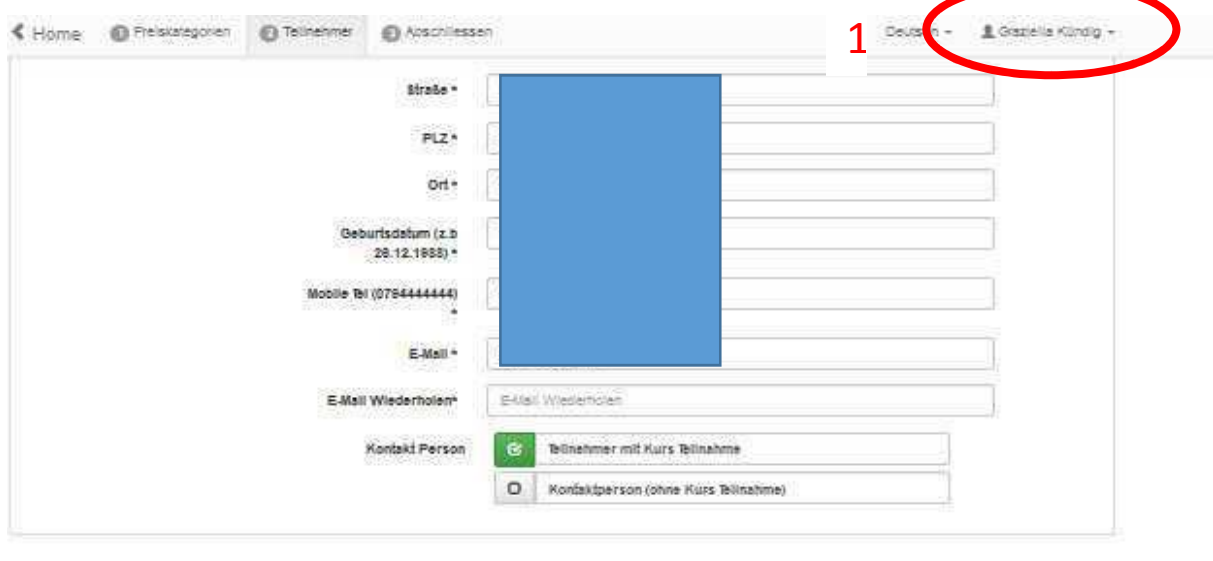

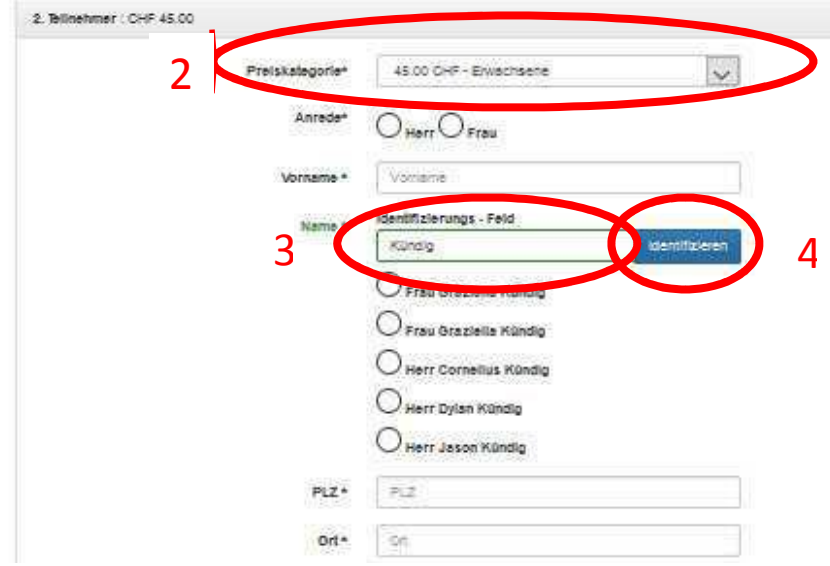

## 10. Kontrollieren  $\rightarrow$  AGB akzeptieren $\rightarrow$  Kostenpflichtig Anmelden

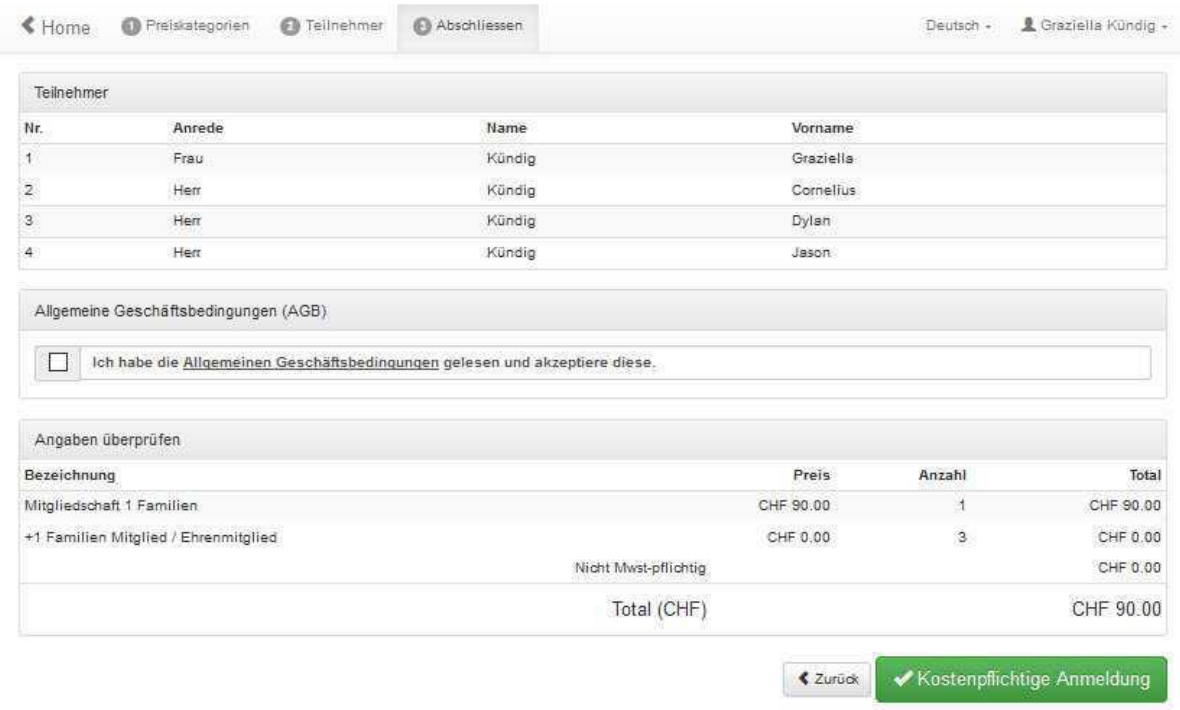

11. Danach können Sie ein Kurs Buchen (siehe Manual Kurs Anmeldung)

## **Kurs Anmeldung**

#### **INFO**

Wenn Sie Ihre Kinder/Partner und sich selbst in verschiedene Kurse Anmelden möchten, müssen Sie diese in separaten Anmeldungen durchführen.

Fallbeispiel:

Eine Mutter meldet mit Ihrem Login Ihr Kind an, ohne selber am Kurz teilzunehmen.

Alle Angebote  $\rightarrow$  Ski-Kurse anklicken $\rightarrow$  passender Kurs für ihr Kind wählen

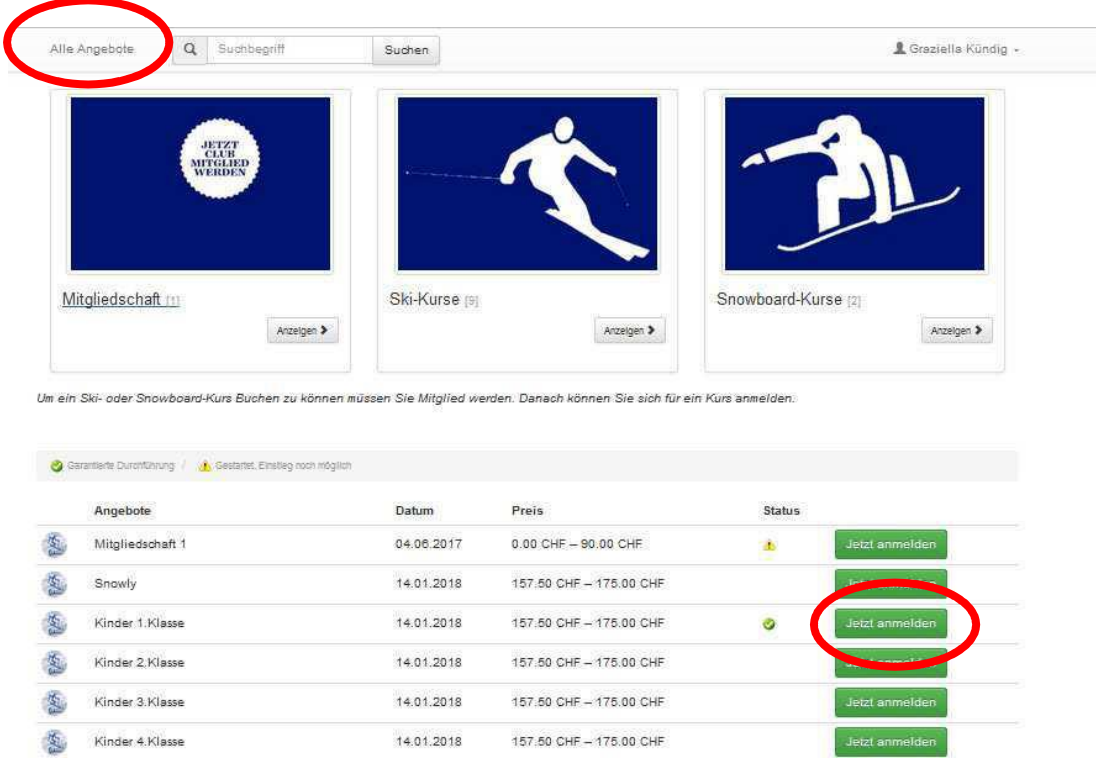

Jetzt Anmelden

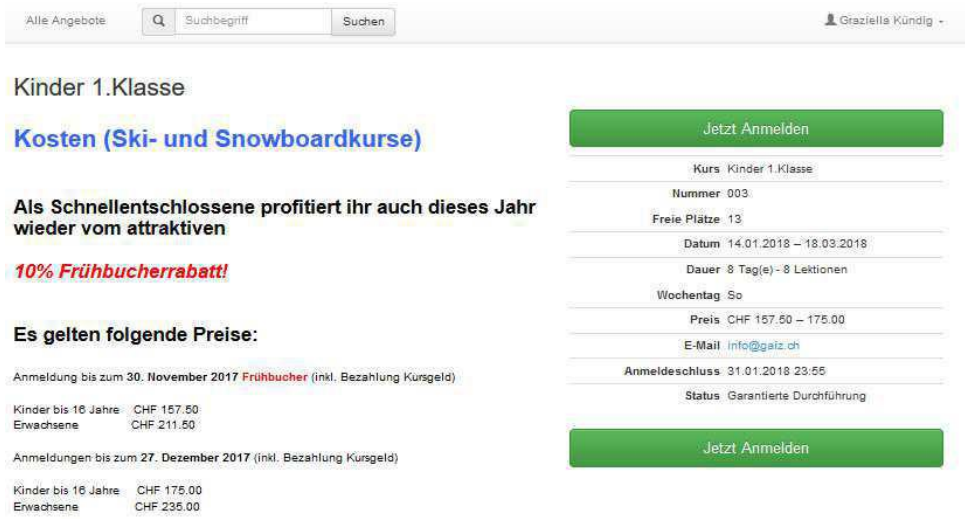

Produkt Kategorie auswählen.

(Frühbucher geht nur bis zum Angegebenen Datum siehe Info Kurs)

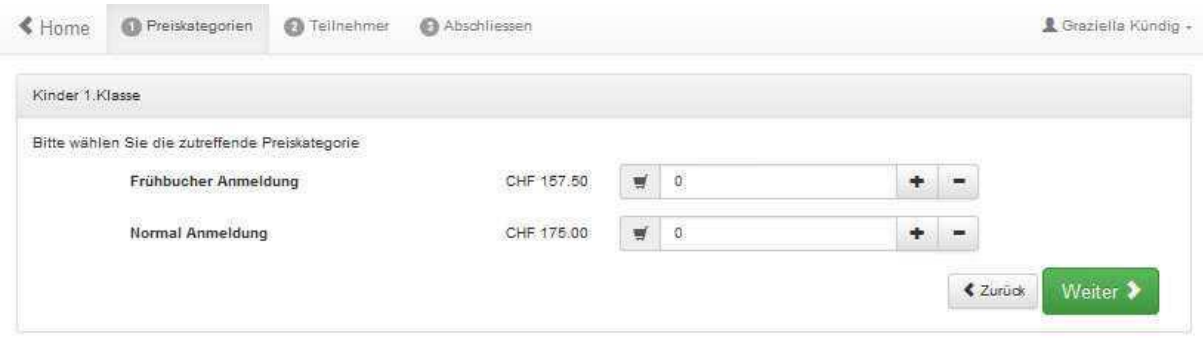

Person hinzufügen  $\rightarrow$  weitere Person hinzufügen  $\rightarrow$  weiter

- 1. Auf den Knopf (weitere Person hinzufügen) <sup>[O Weitere Person hinzufügen]</sup>
- 2. Kontaktperson (ohne Kurs Teilnahme) auswählen
- 3. Preiskategorie des hinzugefügten Teilnehmers kontrollieren
- 4. Ihr Kind mittels Namen und Identifizierung suchen und auswählen

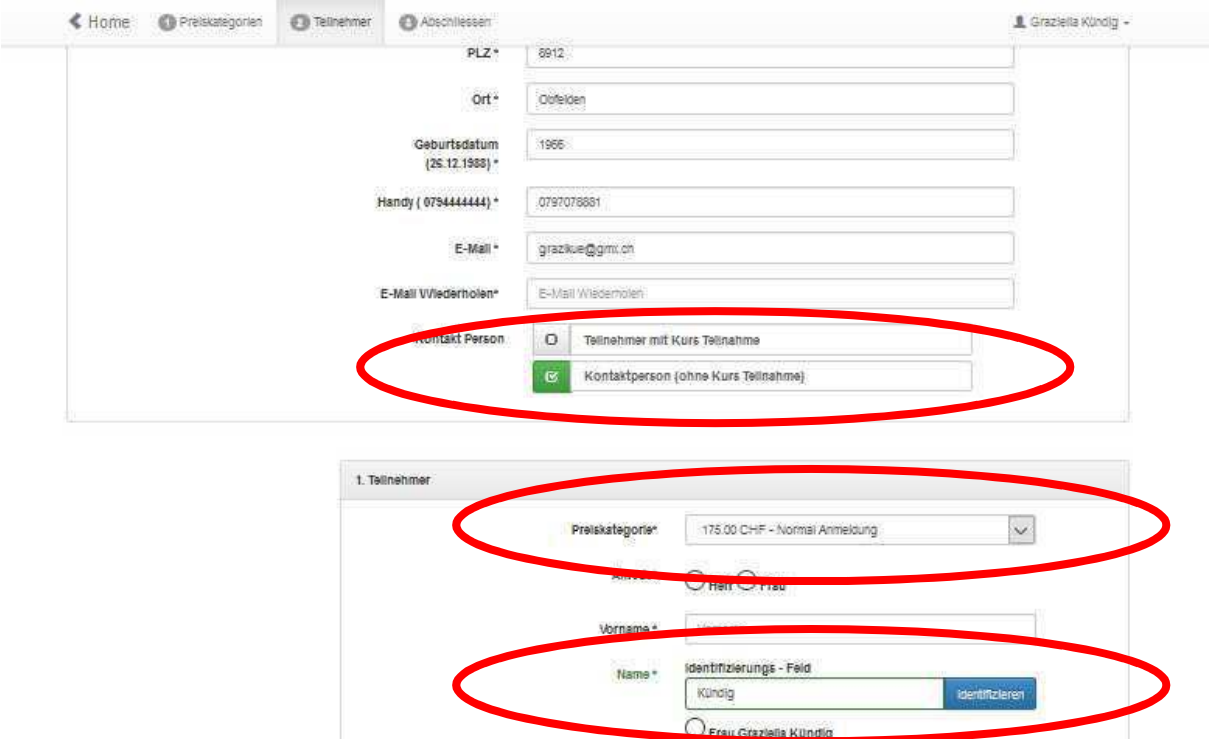

○ Frau Graziella Kündig Herr Cornellus Kündig Herr Dylan Kündig Herr Jason Kündig

Mit  $\rightarrow$  AGB akzeptieren  $\rightarrow$ «Kostenpflichtig Anmelden» bestätigen.

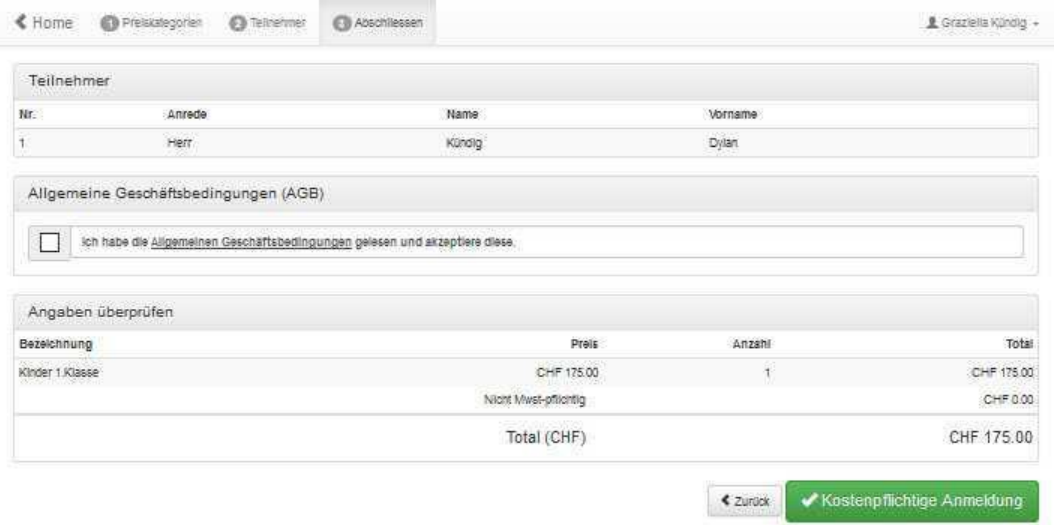

Wenn Sie nun eine weitere Person in einem andern Kurs Anmelden wollen, müssen Sie diesen Prozess wiederholen und den passenden Kurs wählen.

# **Mitgliedschaft für das neue Jahr**

Sie haben sich bereits letztes Jahr über diese Plattform registriert. Dann können Sie wie folgt die Mitgliedschaft erneuern.

- 1. GAIZ Website öffnen  $\rightarrow$  www.gaiz.ch
- 2. Skischule + Skikurse  $\rightarrow$  Anmeldung

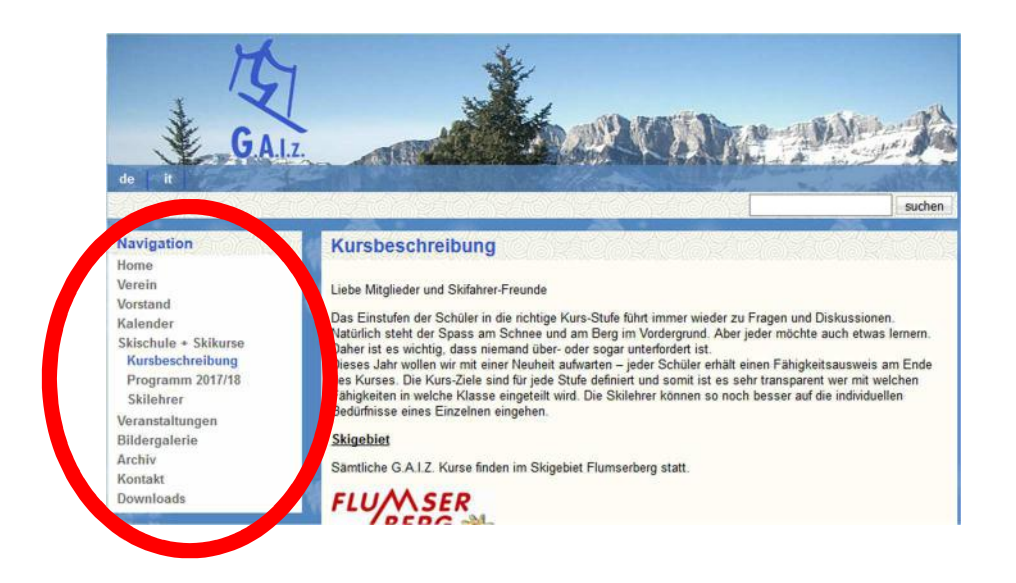

3. Login (mit Ihren Logindaten die Sie erhalten hatten)

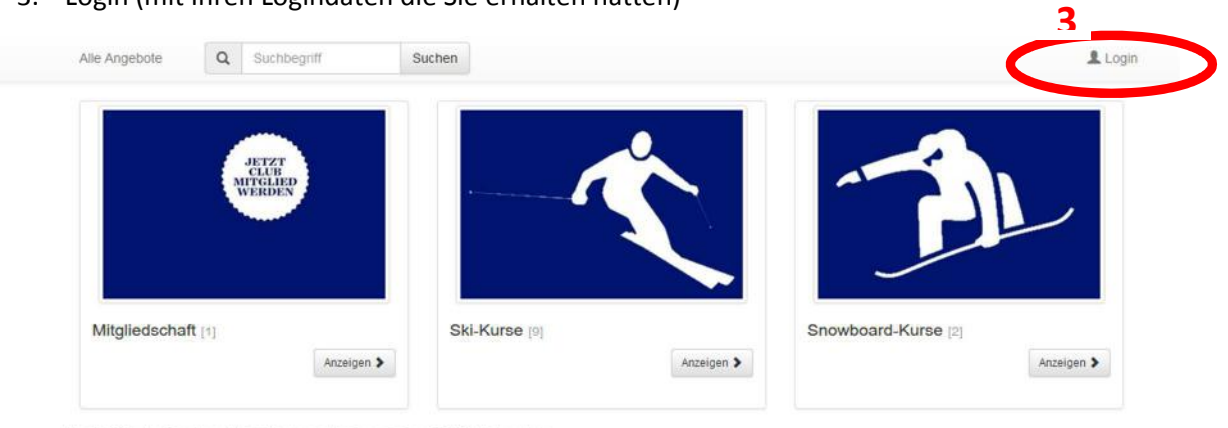

Um ein Ski- oder Snowboard-Kurs Buchen zu können müssen Sie Mitglied werden. Danach können Sie sich für ein Kurs anmelden

#### Datenschutz

Mit der Anmeldung erklären Sie sich einverstanden, dass der G.A.I.Z-Skiclub Ihre Daten (Personendaten, gebuchte Anlässe usw.) für eigene Zwecke (Werbung, Informationen über neue Angebote usw.) verwenden kann. Der G.A.I.Z gibt ihre Daten nicht an Dritte weiter.

Garantierte Durchführung / & Gestartet, Einstieg noch möglich

### 4. Mitgliedschaft  $\rightarrow$  Jetzt anmelden

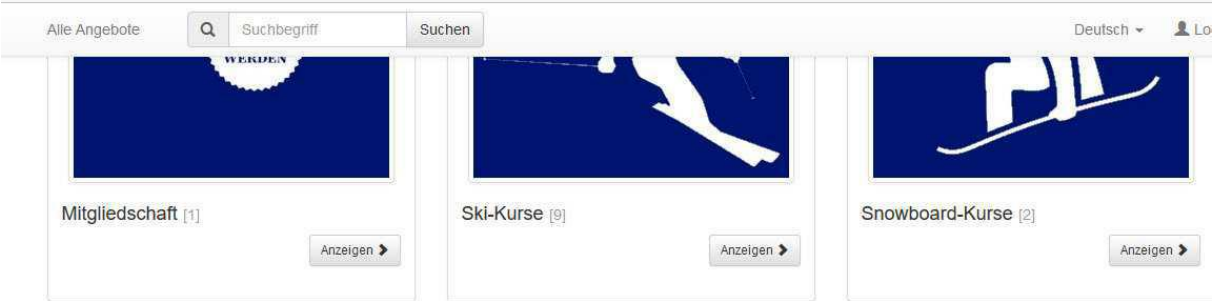

Sie erhalten nach der Mitgliedschaft Anmeldung via E-Mai Ihr persönliches Login. Damit können Sie sich für einen Ski-/Snowboardkurs Anmelden.<br>(Weiter Infos finden Sie im PDF-Dokument /Allgemein Infos

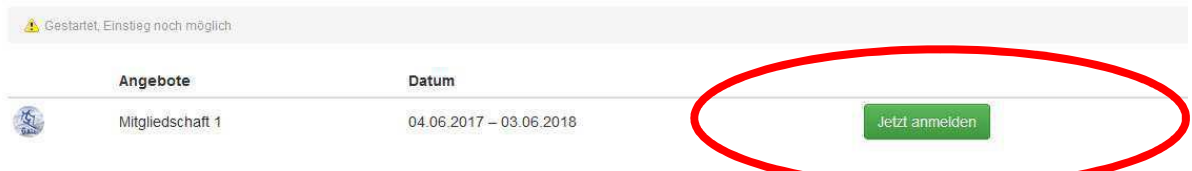

#### 1. Jetzt Anmelden

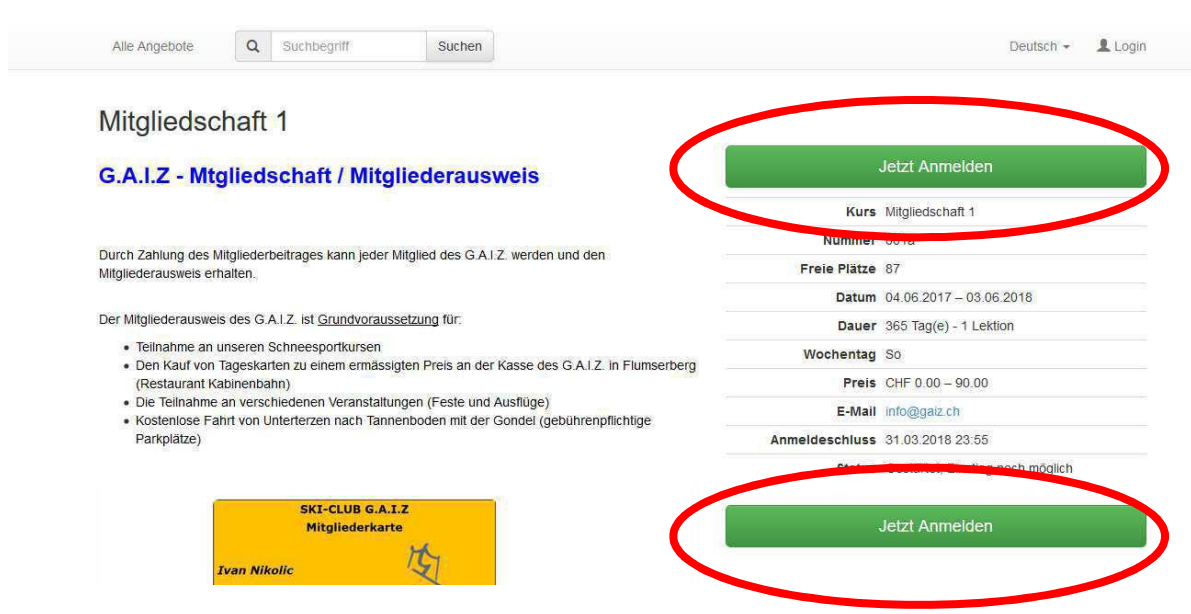

### 2. Kategorie Auswählen  $\rightarrow$  weiter

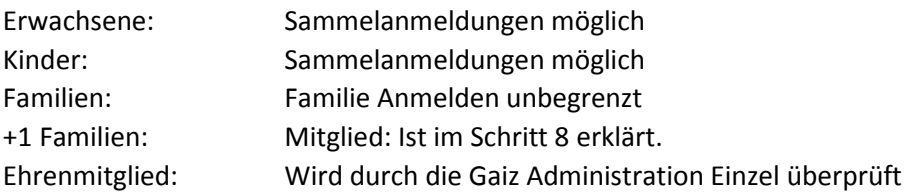

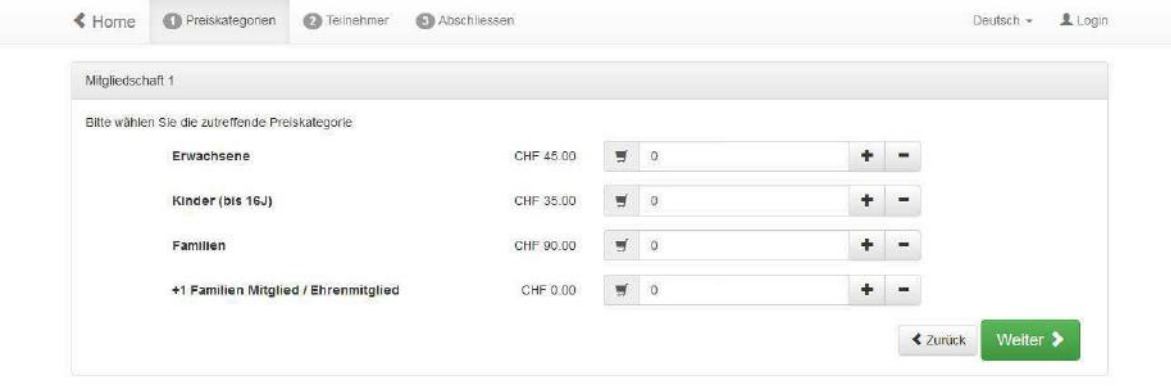

- 5. (mit vorhandenen Login) Für Familien  $\rightarrow$  alles ausfüllen  $\rightarrow$  weiter
	- 1. Mit Ihrem Login sind Sie schon Angemeldet (von Schritt 3, Seite 1) (weiter Person hinzufügen drücken)
	- 2. Preiskategorie auf (0.00 CHF +1 Familien Mitglied / Ehrenmitglied) setzten
	- 3. Ihre Name Eingeben (z.b Kündig)
	- 4. und auf Identifizieren drücken und Ihr Kind/Partner wählen.

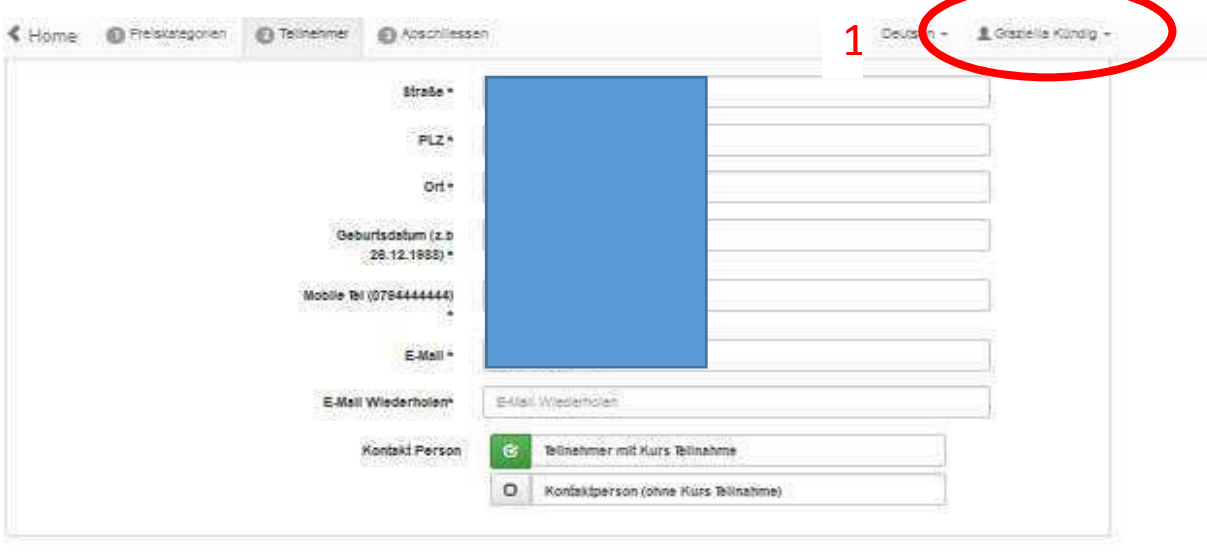

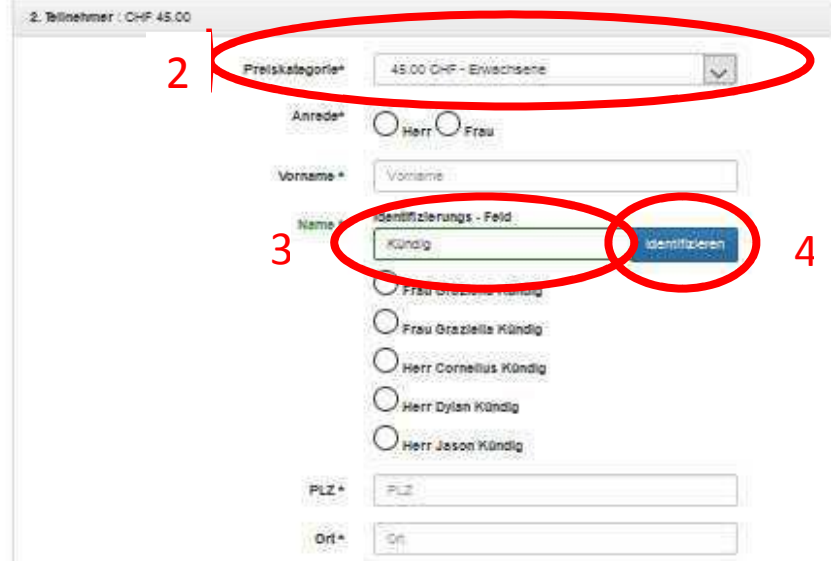

6. Kontrollieren  $\rightarrow$  AGB akzeptieren $\rightarrow$  Kostenpflichtig Anmelden

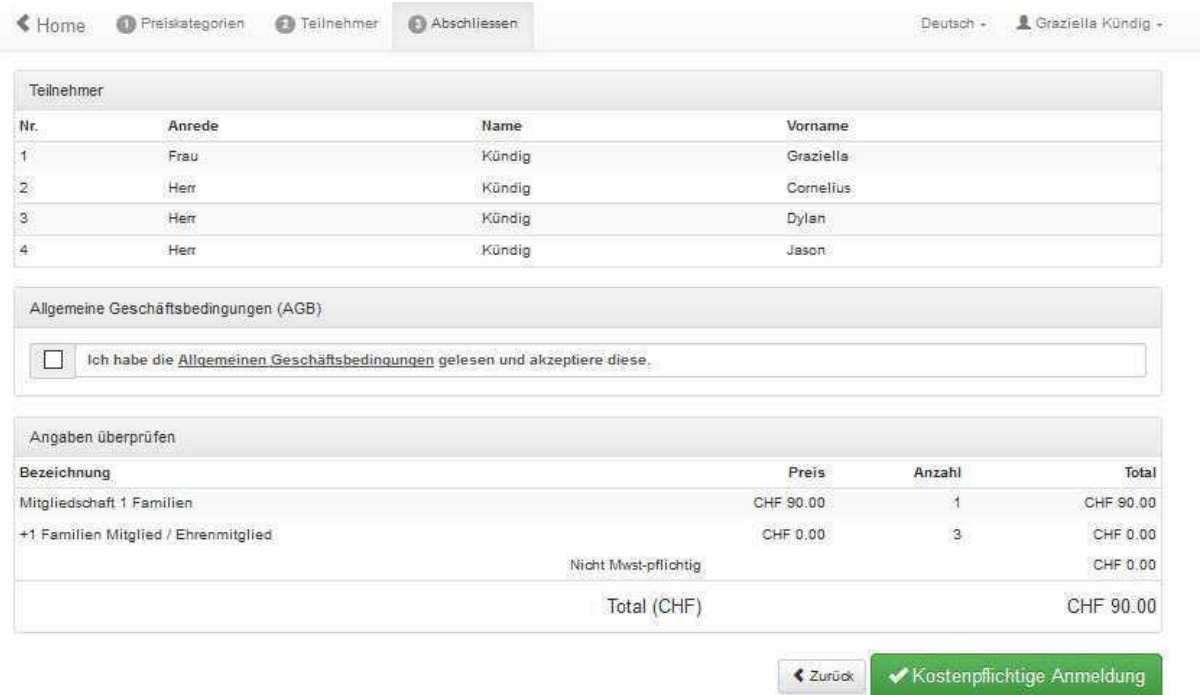

7. Danach können Sie ein Kurs Buchen (sehe Manual Kurs Anmeldung)